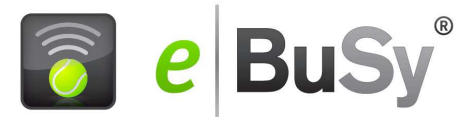

# **Tennisplatzreservierung mit dem neuen eBuSy Lite 3.0!**

Dieser kurze Überblick erklärt Ihnen die Bedienung des neuen eBuSy Lite

#### **1. Zugang zur elektronische Stecktafel**

Geben Sie die System-Adresse in der Browser-Adressleiste ein, oder benützen Sie den Link auf der Homepage des Vereins. Benützen Sie immer die verschlüsselte und gesicherte https://- Adresse, nicht aber eine www. -Adresse. Klicken Sie auf das Buchungsmodul "Reservierung Freiplätze" in der farbigen Kopfzeile. Dabei wird ein zweiter Browser-Tab mit der elektronischen Stecktafel geöffnet.

#### **2. Die Gesamtansicht**

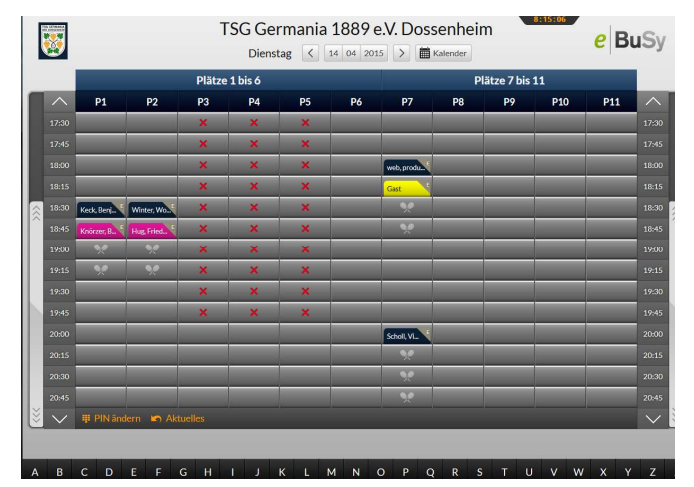

Der Bildschirm zeigt stets die Platzbelegungstafel des aktuellen Tages für alle Plätze an. Das aktuelle Datum wird oben in der Kopfzeile angezeigt. Die erste farbige Zeile zeigt, wie die Plätze zu Platzgruppen zusammengefasst sind, die zweite Zeile bezeichnen die einzelnen Plätze. Klickt man auf eine Platzgruppe, so werden die anderen Plätze ausgeblendet. Klickt man auf einen Platz, so wird die Wochenansicht des betreffenden Platzes angezeigt. Zu einem anderen Tag gelangen Sie mit dem Button *Kalender.*  Nach einer festgelegten Zeit der Inaktivität springt das System wieder auf den aktuellen Tag zurück.

#### **3. Die Platzgruppen-Ansicht und die Einzelplatz-Wochenansicht**

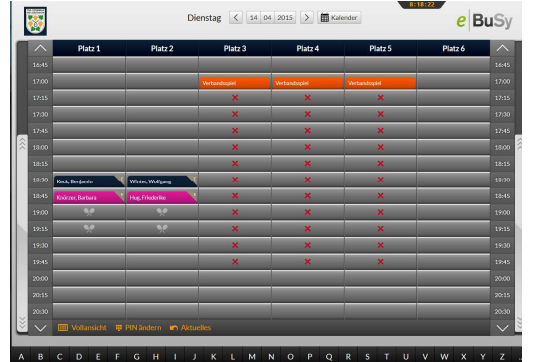

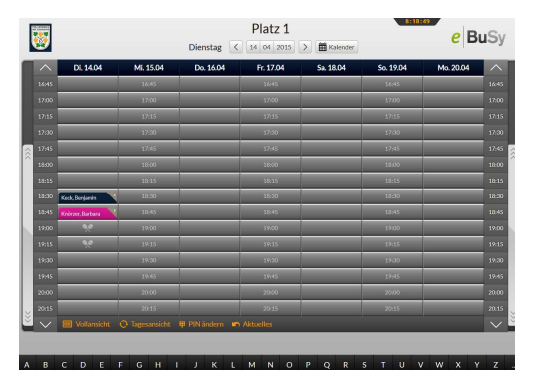

Die Platzgruppen-Ansicht zeigt nur noch die zur betreffenden Platzgruppe zusammen gefassten Plätze an. Die Wochenansicht zeigt die kommenden 7 Tage eines einzelnen Platzes an.

Klickt man in der Wochenansicht auf das farbige Feld eines der 7 angezeigten Tage, so springt die Anzeige auf die Platzgruppen -Anzeige dieses betreffenden ausgewählten Tages. Klickt man dort wiederum auf die farbige Anzeige eines Platzes so springt die Anzeige in die Wochendarstellung zurück, beginnt dann allerdings mit diesem betreffenden Tag.

Achtung: Am Club Terminal bitte zum aktuellen Tag zurückkehren! Das System schaltet aber nach einer definierten Zeitspanne selbsttätig zum aktuellen Tag zurück.

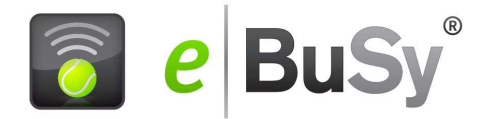

### **4. Die Reservierung durch Kärtchen ziehen und einstecken (Maus-Bedienung)**

Die Kärtchen sind alphabetisch geordnet im Register am unteren Rand des Bildschirms aufbewahrt. Die Bedienung ist am Touchscreen mit dem Finger, oder bei einem einfachen Bildschirm mit dem Mauszeiger möglich.

Alle Benutzer des Systems werden vom Verein mit **einem** persönlichen Reservierungskärtchen angelegt.

Ein Klick auf den Anfangsbuchstaben des eigenen Nachnamens öffnet sich das Unterregister, mit allen Kärtchen dieses Anfangsbuchstabens. Bei einem weiteren Klick auf Buchstaben wird das Register wieder geschlossen. Reicht der Platz auf Ihrem Bildschirm zur Anzeige aller Kärtchen dieses Buchstabens nicht aus, so können Sie mit den Pfeilen rechts und links die Anzeige verschieben. Die Anzeige springt dann immer um ein Segment weiter.

Fahren Sie mit dem Mauszeiger über die Kärtchen. Dabei springt jedes einzelne Kärtchen ein Stück nach oben, so dass Sie die Namen lesen und Ihr eigenes Kärtchen schnell finden können. Sie ziehen Ihr Kärtchen (gedrückte Maus-Taste) heraus und bewegen es auf die Tafel. Wird keine Karte gezogen, bleibt das Register geöffnet, kann aber durch Klick auf den Anfangsbuchstaben wieder geschlossen werden.

Lassen Sie das Kärtchen bei der gewünschten Uhrzeit los. Die gewählte Uhrzeit wird dabei im Hintergrund eingeblendet.

Wenn es in Ihrem Verein unterschiedliche Spielzeiten für Einzel und Doppel gibt, werden Sie noch aufgefordert anzugeben, ob es sich um die Reservierung für ein Einzel oder ein Doppel handelt und können je nach den Regeln Ihres Vereins auch noch Ihre Spieldauer eingeben. Sie müssen die Reservierung mit einem 4-stelligen Code (der Ihnen von Ihrem Verein mitgeteilt wird) quittieren.

Optional können Sie auch einen Kommentar zu Ihrer Reservierung hinzugeben. Z.B. könnte das von Nutzen sein, wenn Sie einen Spielpartner suchen. In diesem Fall könnten Sie hier Ihre Kontaktdaten eingeben.

#### Achtung: Hat Ihr Verein entschieden

- einige der Plätze nur auf der Anlage reservierbar zu machen, so wird Ihnen beim Versuch ein Kärtchen auf die Tafel zu bewegen eine entsprechende Meldung angezeigt
- bei einzelnen Plätzen bestimmte Anfangszeiten (z.B. nur zur vollen Stunde) einzufordern, wird dies durch eine entsprechende Meldung angezeigt
- dass eine gültige Reservierung zwei Kärtchen erfordert
	- o können die anderen Benutzer eine unvollständige Reservierung mit nur einem Kärtchen löschen
	- o können Sie Ihren Mitspieler mit Ihrem eigenen PIN dazu stecken, oder wenn Ihr Verein das fordert, muss das Mitspieler-Kärtchen mit dem Mitspieler-PIN gesteckt werden
	- o könnte eine Regelung vorliegen, dass unvollständige Buchungen nach einer gewissen Frist automatisch gelöscht werden
- dass man nur auf bestimmten Plätzen über den aktuellen Tag hinaus reservieren kann, so wird eine entsprechende Meldung eingeblendet, falls man dies auf einem Tages-Reservierungsplatz versucht

#### **5. Reservierung durch direktes Anklicken der Spielzeit (Touchscreen- Bedienung)**

Klicken Sie auf die gewünschte Spielzeit. Sie werden aufgefordert, an der eingeblendeten Tastatur Ihren Namen einzugeben. Je nach Fortschritt Ihrer Eingabe werden alle Kärtchen angezeigt, die mit der von Ihnen eingegebenen Buchstabenfolge beginnen. Wenn Ihr Kärtchen angezeigt wird, können Sie mit der weiteren Eingabe stoppen und Ihr Kärtchen direkt auswählen und anklicken. Der weitere Vorgang ist analog zu der Reservierung durch Kartenziehen.

#### **6. Lesen eines Reservierungskommentars**

Klicken Sie auf das betreffende Namenskärtchen und schließen Sie die Maske nach dem Lesen wieder mit dem Kreuz-Icon im oberen rechten Eck der Maske

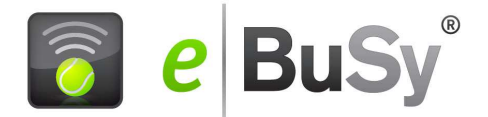

# **7. Löschen einer Reservierung**

Klicken sie auf Ihr Namenskärtchen und bestätigen Sie den Befehl Löschen auf der eingeblendeten Maske. Sie müssen dann nur noch mit Ihrem PIN quittieren und die Karte verschwindet aus der Anzeige. Wird das Zweit-Kärtchen gelöscht bleibt die Reservierung mit dem Erst-Kärtchen erhalten. Wird das Erst-Kärtchen gelöscht verschwindet die komplette Reservierung

## **8. Der Kalender**

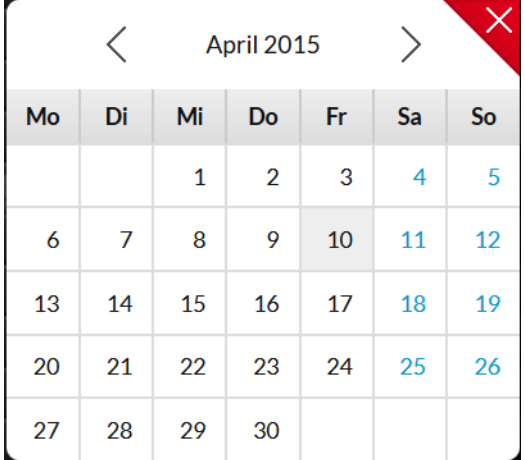

Der Kalender wird mit dem Kalender- Button eingeblendet. Wählt man einen anderen Tag als den aktuellen aus, so springt die bestehende Anzeige auf diesen ausgewählten Tag.

Will man zum aktuellen Tag zurückkehren, wird nochmals der Kalender-Button gedrückt und der aktuelle Tag angeklickt.

Alternativ kann auch mit den Klammern rechts oder links neben der Datumsanzeige im Kalender rückwärts oder vorwärts geblättert werden

Achtung: Hinterlassen Sie das Terminal auf der Clubanlage nicht in der Anzeige eines zukünftigen Tages. Gehen Sie zurück zum aktuellen Tag. Das System springt allerdings nach 90 Sekunden im Ruhezustand wieder auf den aktuellen Tag zurück.

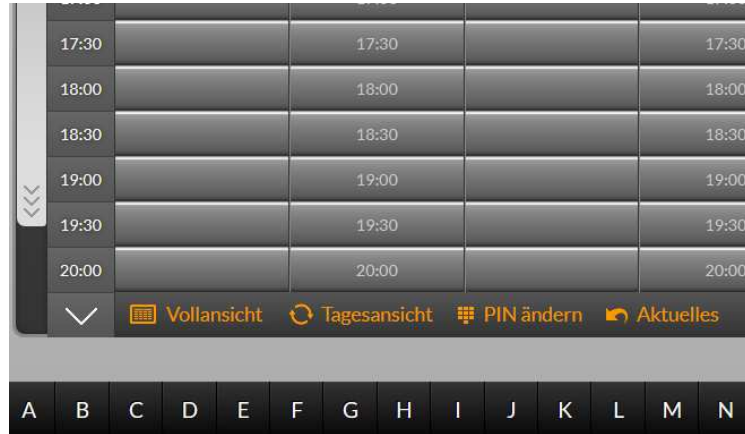

# **9. Die Bedien-Elemente**

Mit **Vollansicht** können sie aus der Platzgruppennsicht oder aus der Einzelplatzansicht jeweils zur Vollansicht zurück kehren.

Mit **Tagesansicht** können Sie aus der Einzelplatzansicht zur Platzgruppenansicht zurück kehren.

Mit **Pin ändern** können Sie ihren Pin abändern (falls in Ihrem Verein zugelassen)

Mit **Aktuelles** springen Sie auf Die AKTUELLES-Seite zurück

Für das Scrollen über die Tageszeit stehen 3 Möglichkeiten zur Verfügung:

- Mit dem Mausrad
- Mit den Scrollbalken rechts und links neben der Tafel
- Mit den Pfeilen über und unter den Zeitleisten

# **10. Reservierung mit der Chip-Karte (optional)**

Hat Ihr Club ein Kartenlesegerät am Clubterminal installiert, so können Sie auch mit einer Chip-Karte reservieren. Diese Chipkarten werden vom Verein ausgegeben. In diesem Fall tippen Sie auf die gewünschte Spielzeit und halten zur Quittierung einfach Ihre Karte vor das Lesegerät.